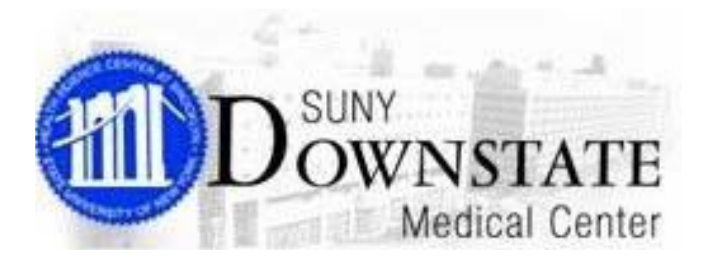

Sunrise Acute Care™

# <span id="page-0-0"></span>End User Training

## ICD–10 Codes New Features

*September 21, 2015*

### Contents

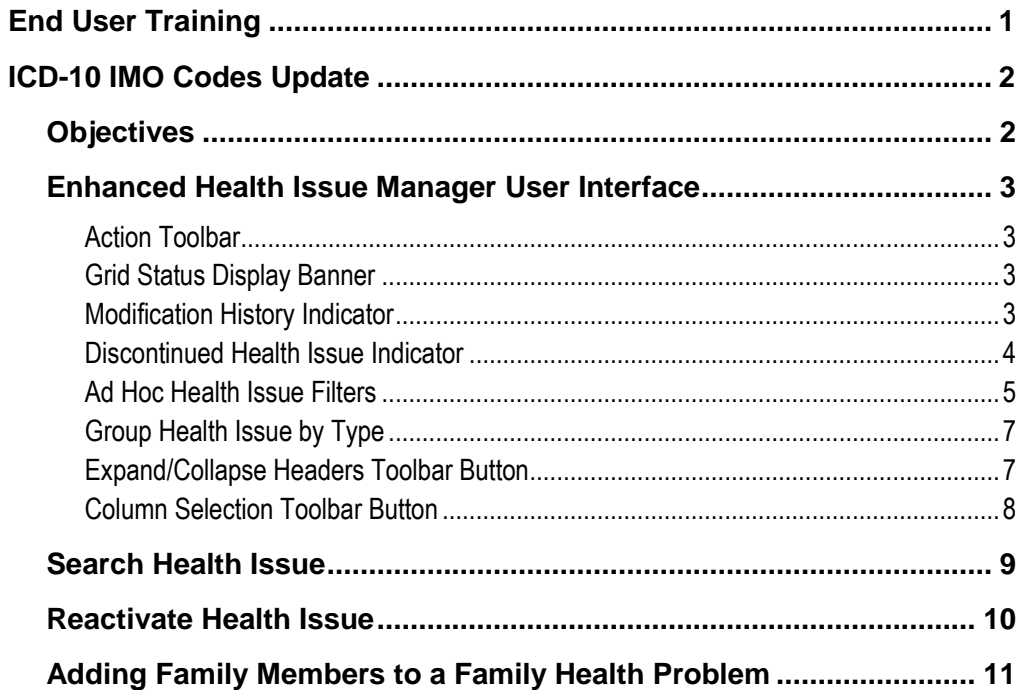

# <span id="page-3-0"></span>**ICD-10 IMO Codes Update**

This module introduces the new and modified features for Health Issues Manager.

## <span id="page-3-1"></span>**Objectives**

At the completion of this module, you will be able to:

- Navigate the new Health Issue Manager toolbar
- Use the health issue search enhancement
- Use the Copy To feature
- Reactivate a discontinued health issue
- Add family members to a family health problem

## <span id="page-4-1"></span><span id="page-4-0"></span>**Enhanced Health Issue Manager User Interface**

The following summarizes the enhanced look and feel of the Health Issue Manager window.

#### **Action Toolbar**

In the top window section of the Health Issue Manager window, the available actions that were previously located to the far right of the window via an **Actions List** has been enhanced with an **Action Toolbar**.

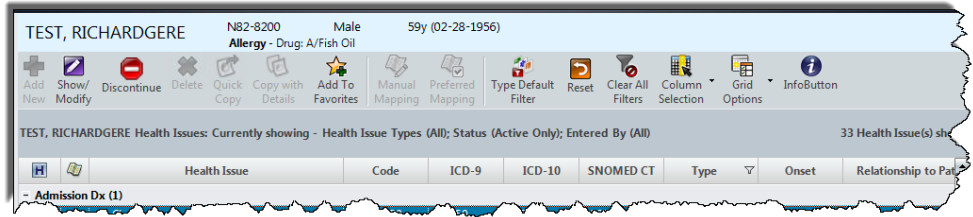

### <span id="page-4-2"></span>**Grid Status Display Banner**

A display banner had been added to provide a summary of the display of health issue information you are currently viewing.

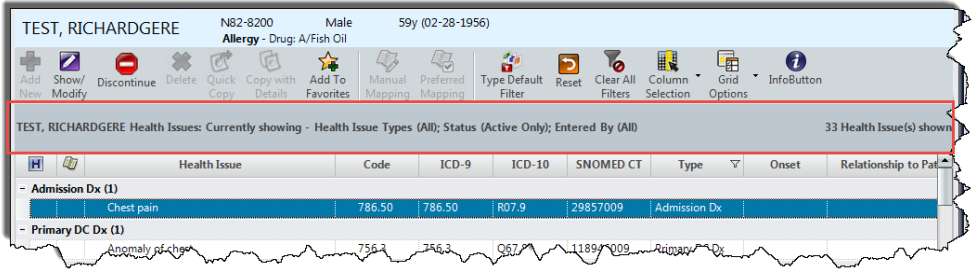

### <span id="page-4-3"></span>**Modification History Indicator**

The **'H'** symbol displays in the column cell next to a health issue item to indicate a history of modifications.

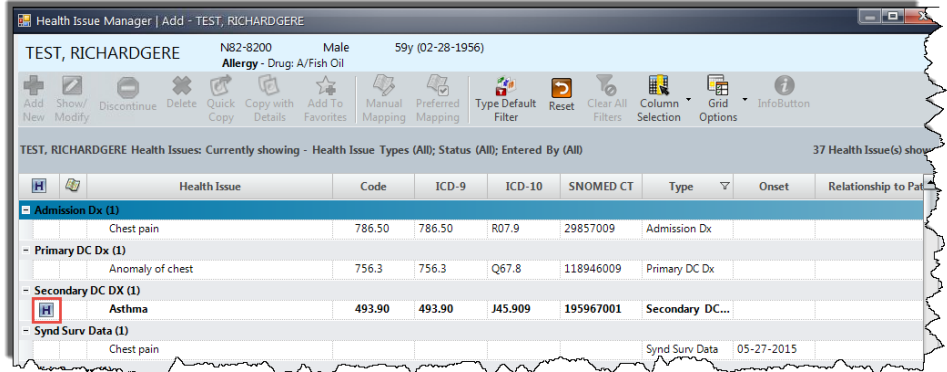

To view the history of changes, click the **'H'** icon in the column cell next to the item you want to view.

田

*The Modification History window appears.*

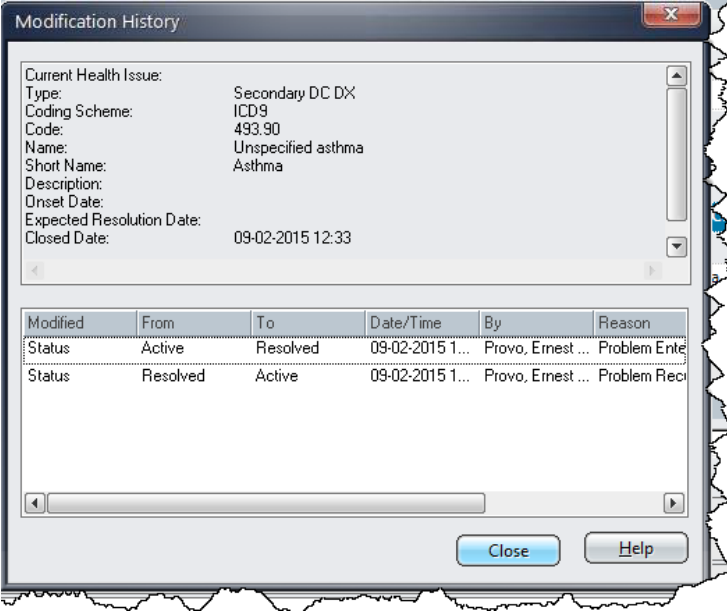

#### <span id="page-5-0"></span>**Discontinued Health Issue Indicator**

The symbol displays in the column cell next to a health issue item to indicate the health issue has been discontinued. The discontinued health issues also presents with a line drawn through the item.

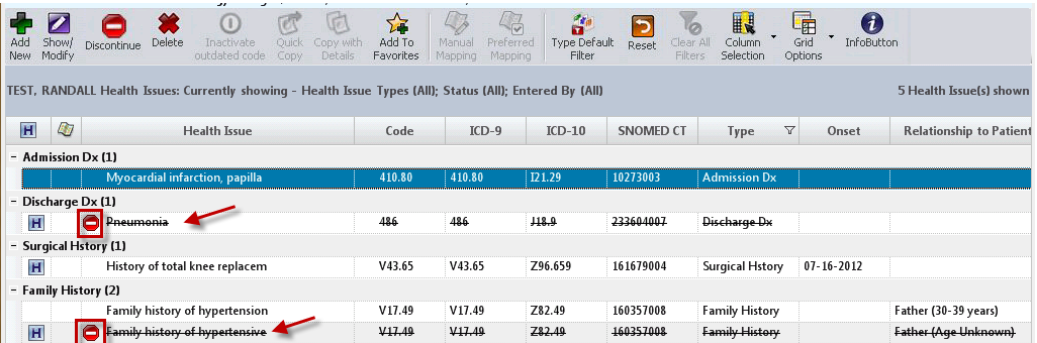

#### <span id="page-6-0"></span>**Ad Hoc Health Issue Filters**

**Health Issue Manager** has streamlined the design for applying ad hoc filters. Simply click on the filter icon on the column header to access the slide-out dialog to select the filter to apply. Multiple **Ad Hoc** filters can be applied to the Health Issue list.

- The filter icon appears two ways:
	- $\circ$   $\mathbb{V}$  Indicates no filter is applied for the column
	- o Indicates filter is applied for the column

The columns that allow ad hoc filtering include:

- **Type** column
	- $\circ$  Click the **'funnel'** icon  $\overline{Y}$  on the **Type** column header
	- o From the filter options drop-down, check/un-check the health issue type(s) that you want to display or not display in the view. Click **All** to display all health issues Types in the view.

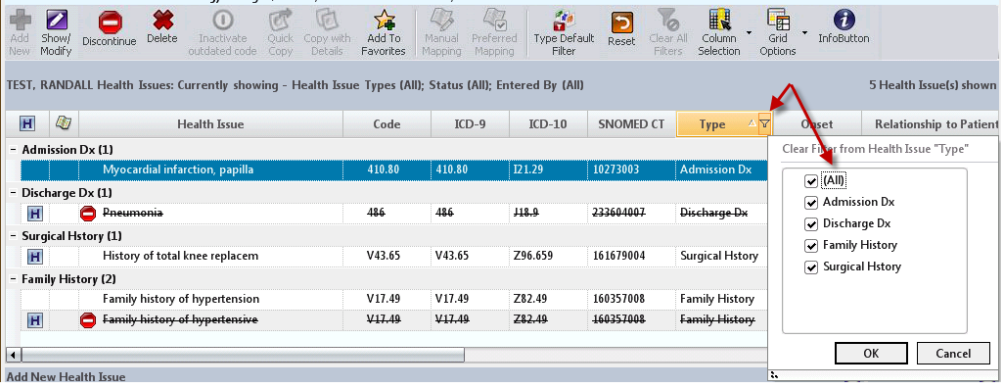

- **Status** column
	- $\circ$  Click the **'funnel'** icon  $\boxed{\mathbb{Y}}$  on the **Status** column header
	- o From the filter options drop-down, check/un-check the health issue statuses that you want to display or not display in the view. Click **All** to display all health issues Status types in the view.

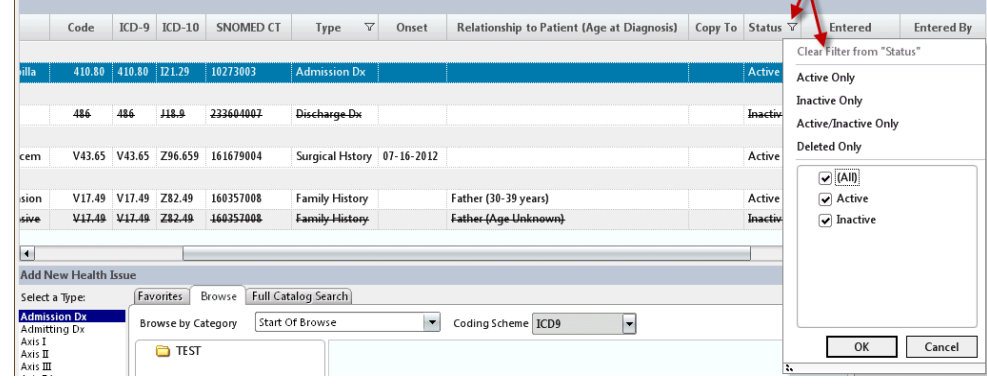

- **Entered By** column
	- $\circ$  Click the **'funnel'** icon  $\overline{Y}$  on the **Entered By** column header
	- o From the filter options drop-down, check/un-check the health issue statuses that you want to display or not display in the view. Click **All** to display all health issues Entered By types in the view.

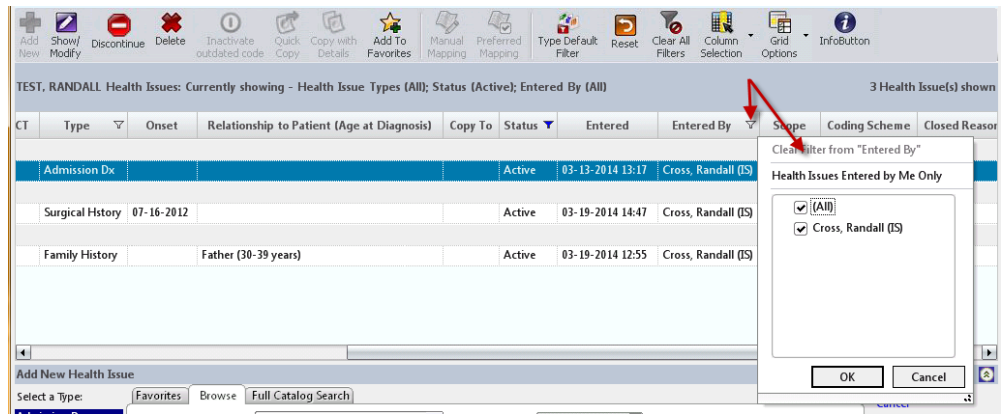

#### <span id="page-8-0"></span>**Group Health Issue by Type**

 The Health Issue list is **grouped by health issue type** to improve visual categorization of a patient's health issues.

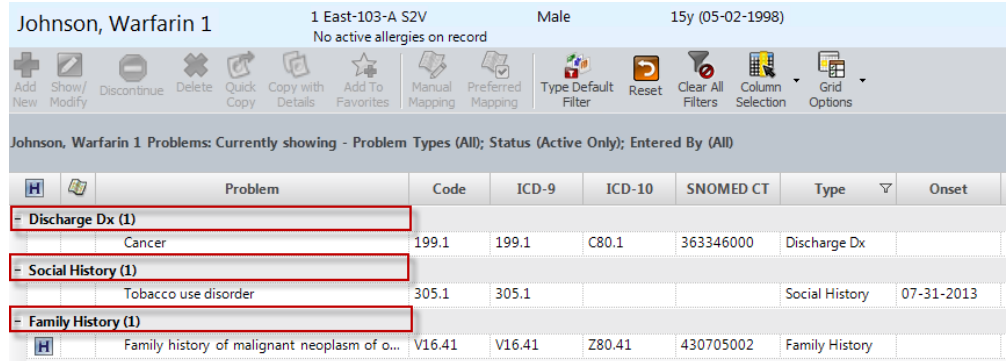

#### <span id="page-8-1"></span>**Expand/Collapse Headers Toolbar Button**

The **Grid Options** toolbar button provides menu options (**Collapse Headers**  and **Expand Headers**) to allow you to expand or collapse all headers.

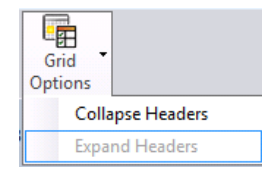

o Select **Collapse Headers** to collapse all header sections in the Health Issues list.

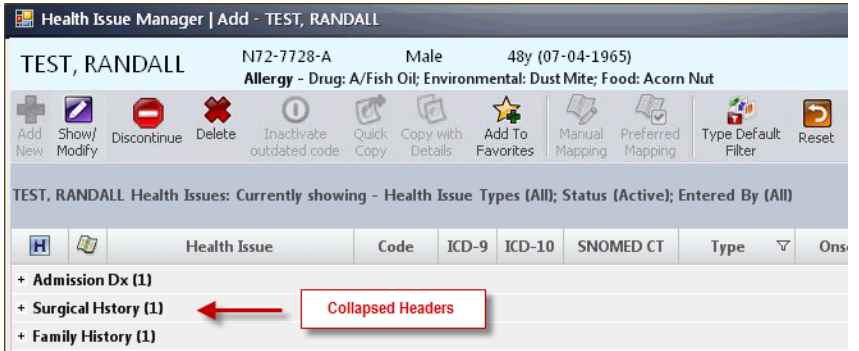

o Select **Expand Headers** to expand all header sections in the Health Issues list.

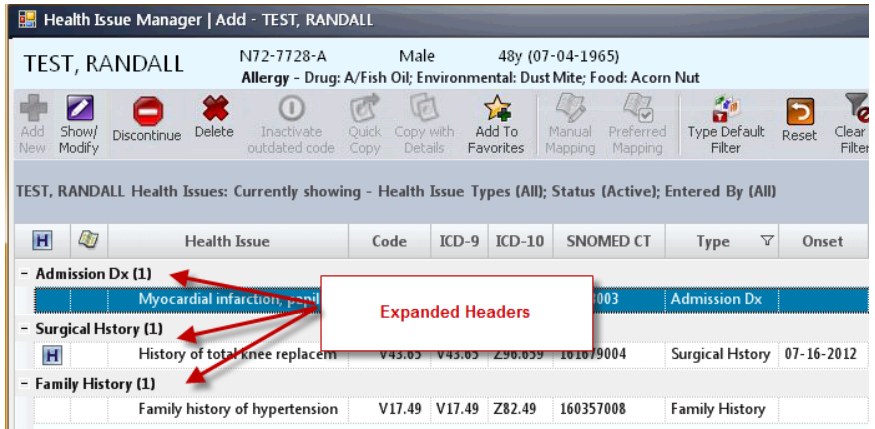

#### <span id="page-9-0"></span>**Column Selection Toolbar Button**

The **Column Selection** toolbar button provides list options to:

Show **Code Added** (ICD-10, SNOMED CT)

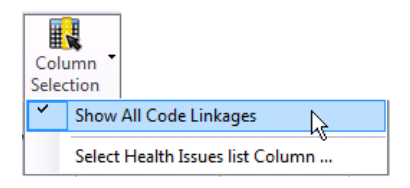

o When **Show All Code Addages** menu is checked, the three cross mapping code addages columns are shown (ICD-10, SNOMED)

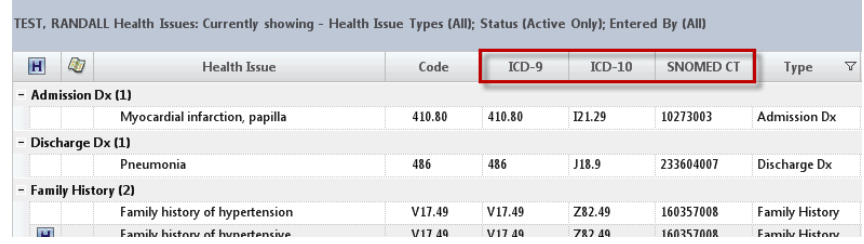

o When **Show All Code Addages** menu is unchecked, only the **Code** column will be shown in the list; the other cross mapping code addage columns will be hidden.

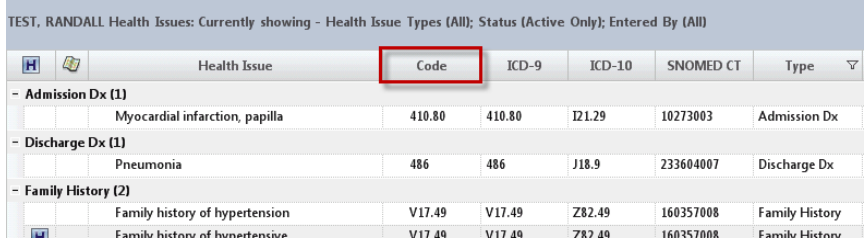

#### **Select Health Issues List Column**

o Use the **Select Health Issues List Column** function to select columns to display in the Health Issues list so that you can focus on the relevant health issue details you are interested.

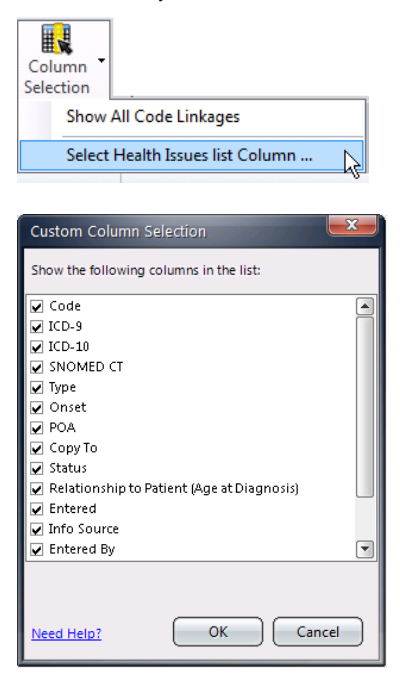

o Upon closing Health Issue Manager, the columns selected from the **Custom Column Selection** dialog will be saved and viewable the next time you launch **Health Issue Manager**.

#### <span id="page-10-0"></span>**Search Health Issue**

 The default coding scheme of the selected **Health Issue Type** is displayed as grey text in the search field initially ICD-10. **Change Picture**

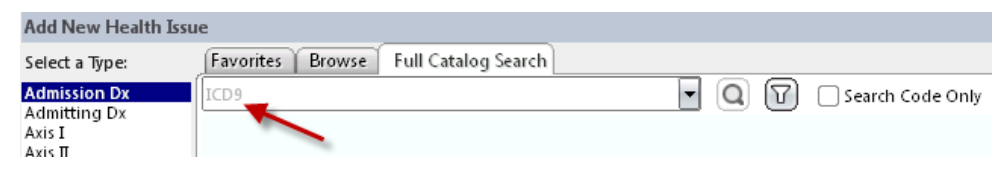

**Note:** ICD-10 will be configured for use on October 1, 2015

at a later date. When available, you will have the ability to search against multiple coding schemes by checking the additional ones from the search field drop-down list. Additional grey text will be displayed in the search field to list all the coding schemes to search against.

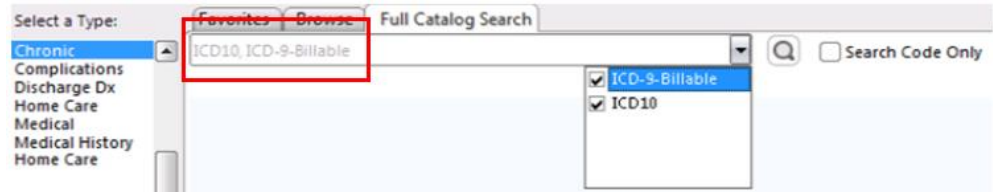

 You can now type a physician-friendly term (*e.g., hip replacement*), based on **IMO (Intelligent Medical Objects)** to search for the corresponding health problem for a patient. This feature allows you, the physician, to add a diagnosis to the patient health issue list by selecting medical terms with which you are familiar. These terms are seamlessly mapped to standard reimbursement coding systems that generate the appropriate billing codes and information required for Meaningful Use.

#### <span id="page-11-0"></span>**Reactivate Health Issue**

By highlighting a health issue with a discontinued status, the **Reactivate** toolbar button will be displayed. This is a toggle icon, therefore, if your highlight an active health issue, the **Discontinue** toolbar button will be displayed.

**Narrator:** In this example, the **Cardiac Chest Pain** health issue was previously discontinued and is now available for **Re-activation**.

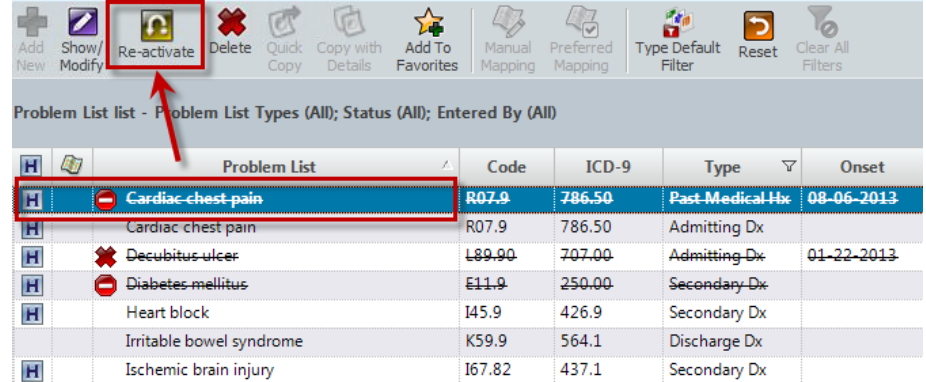

**Note:** The **Reactivate** function can also be accessed from right-click menu option.

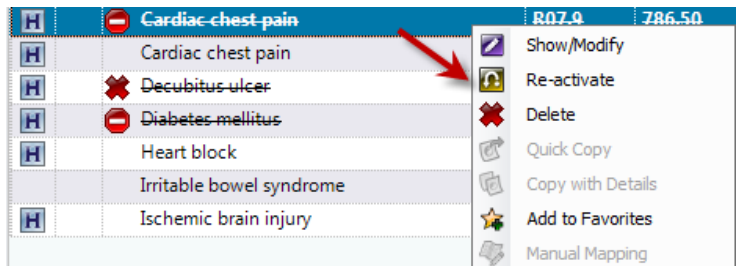

**IMPORTANT:** You cannot reactivate a discontinued health issue if:

- o The health issue code is no longer valid at the time of reactivating
- o The health issue type does not allow multiple entries and there is already another active health issue of that type

## <span id="page-12-0"></span>**Adding Family Members to a Family Health Problem**

For health issue ties to the problem type of **Family History**, clinicians have the ability to add one or multiple family members to the family health problem.

#### **TO ADD FAMILY MEMBERS TO A FAMILY HEALTH PROBLEM:**

1. From the **Health Issue Manager** window, select the **Health Issue Type** of **Family History**.

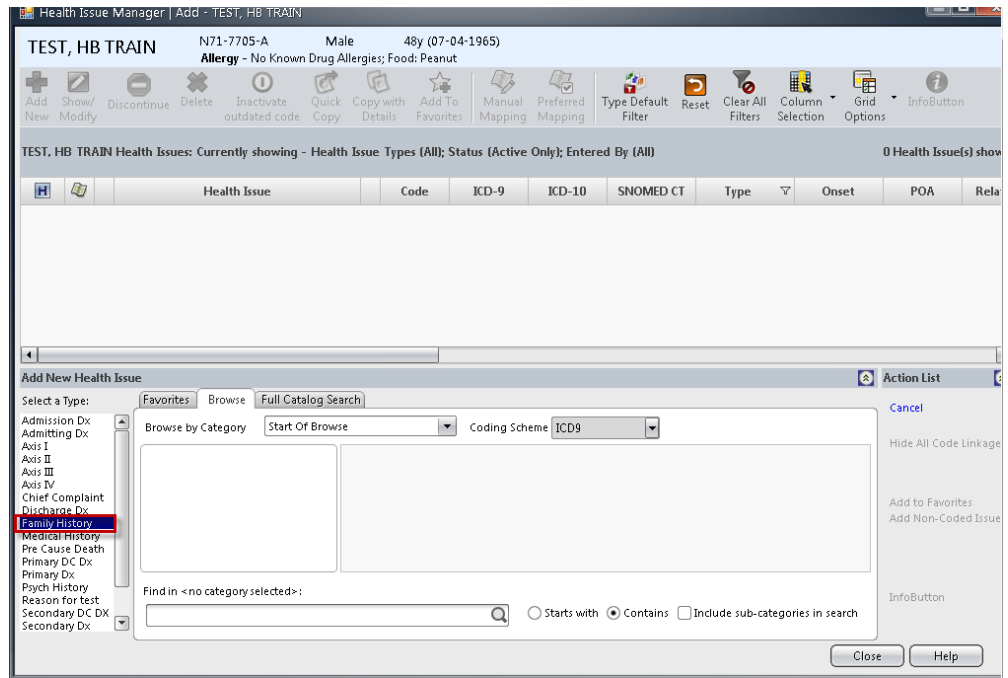

- 2. Click the **Full Catalog Search** tab…[**for this example, it has already been done for you**].
- 3. In the search field, type **hypertension.**

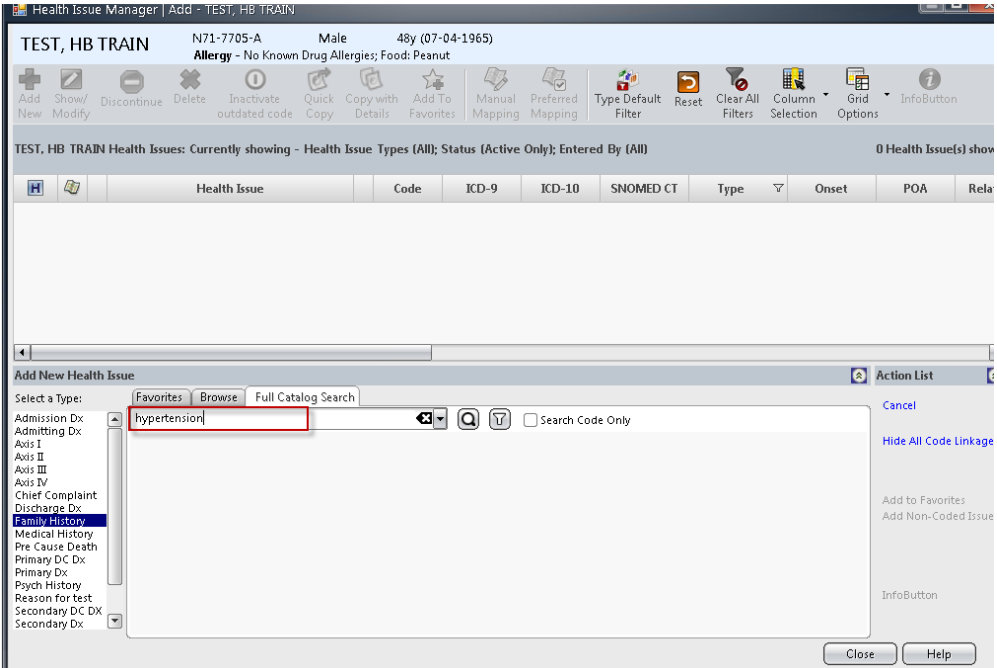

4. Then click the magnifying glass icon.

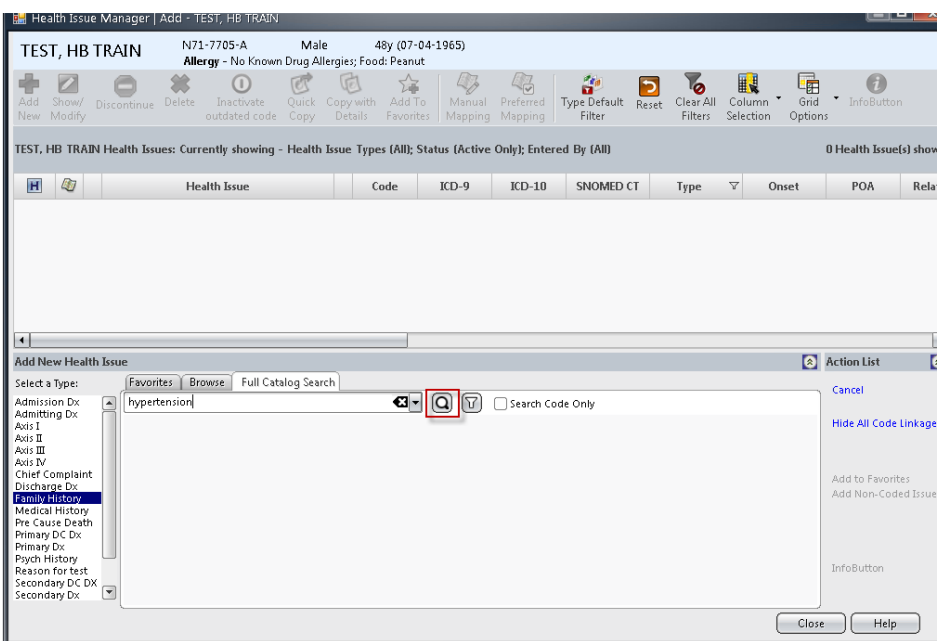

5. Click the **Add** button next to **Family history of hypertension**.

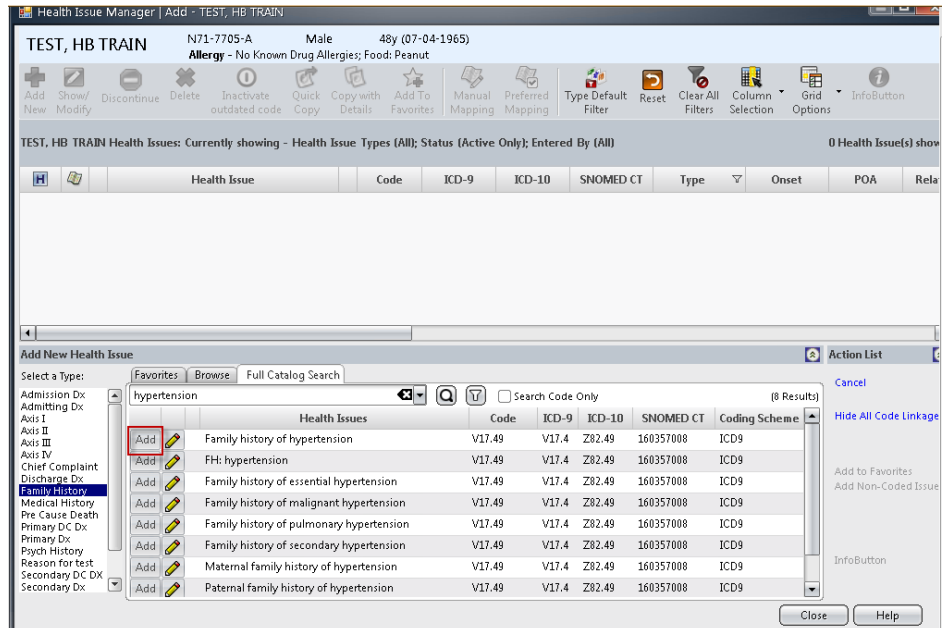

 *The Family History window appears displaying the most common family relationship types: Father, Mother, Brother, Sister, Son, and Daughter.*

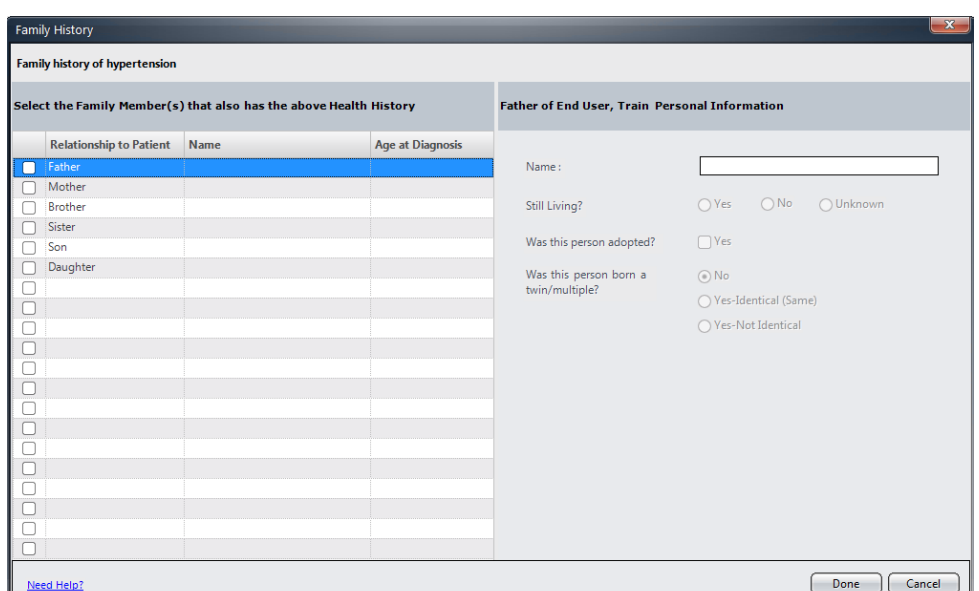

6. Click the checkbox next to **Father**.

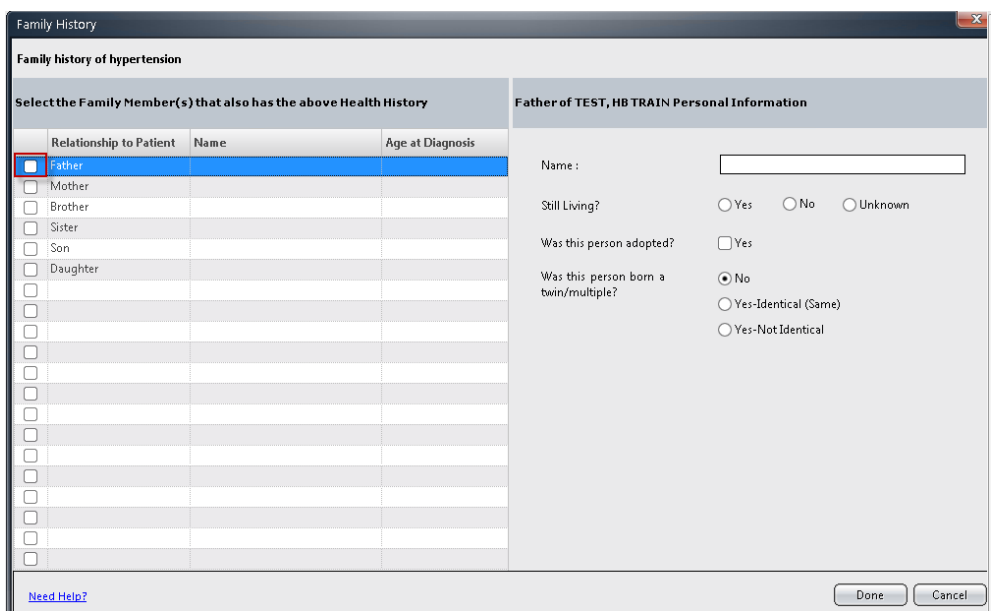

7. Although not required, in the **Name** field, type **John Smith**.

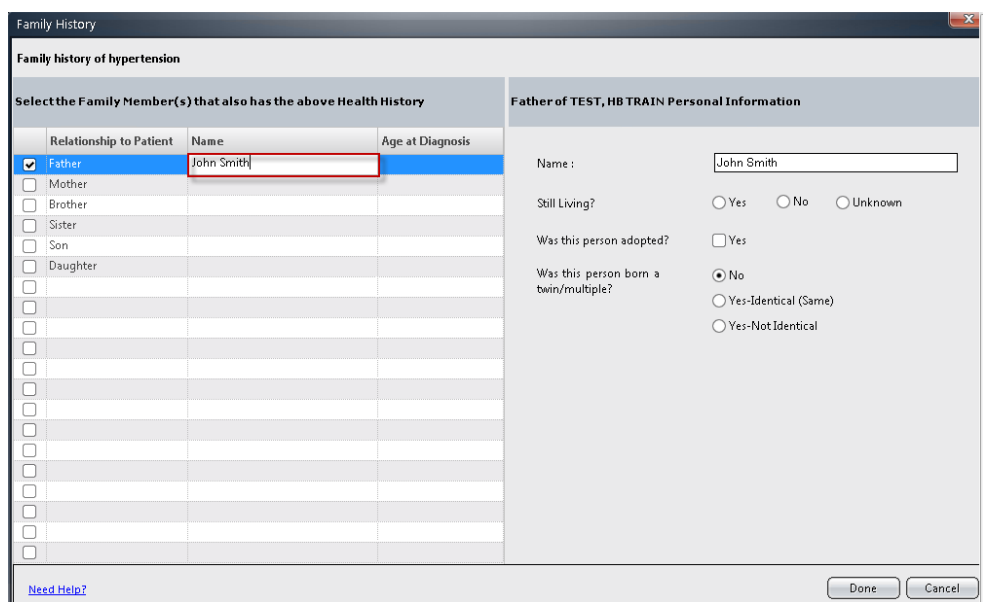

8. Click the **Age at Diagnosis** field drop-down.

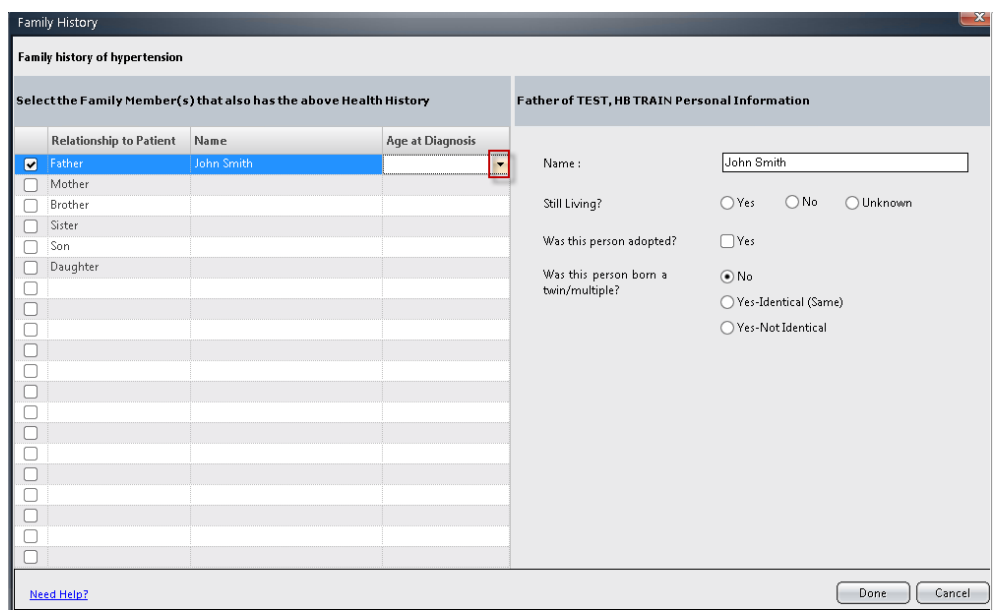

9. Select **30 – 39 years**.

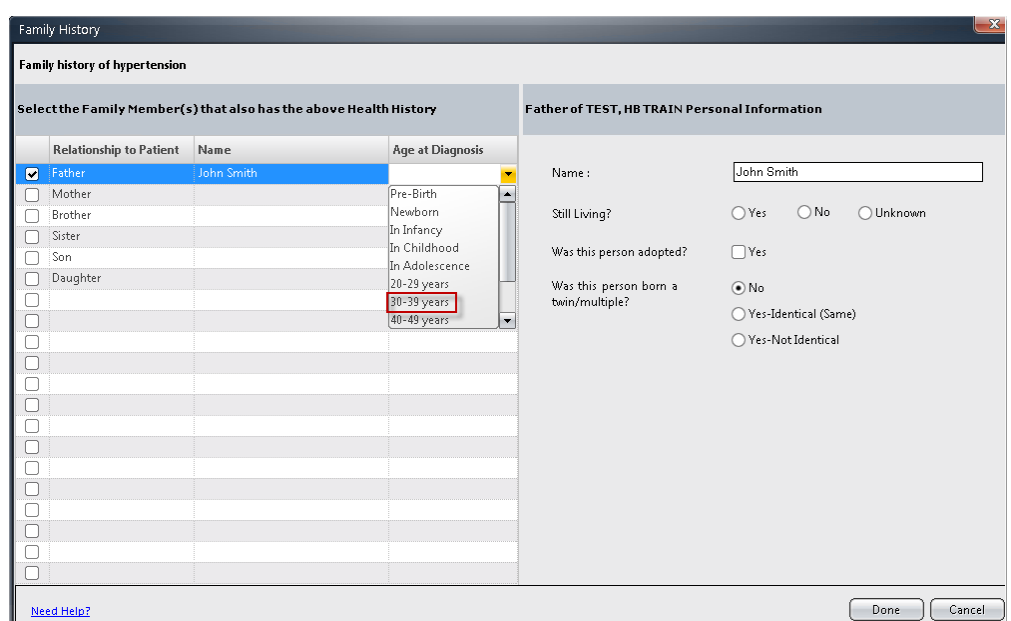

10. In the **Still Living** field, select **No**.

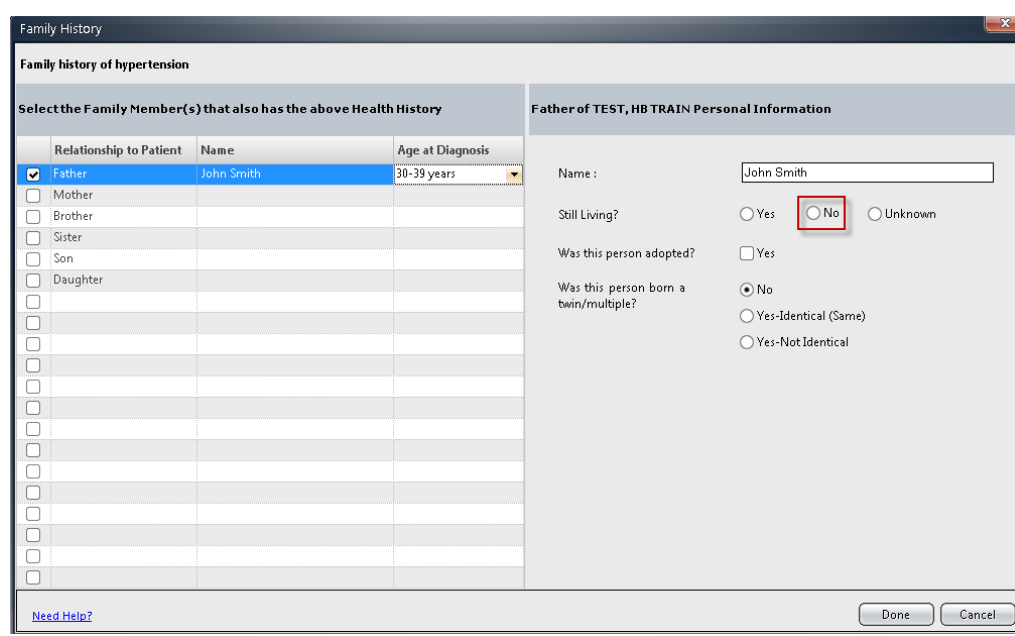